# Create a metallic apple (geen filmke)

- 1) Open de afbeelding van de metalen bal
- 2) Selecteer de bol met je ovaal selectietool
- 3) Ctrl+C om bol te copiëren en ctrl+N om een nieuw document en ctrl+V om de bol in nw. Dok. Te plakken
- 4) De rechter helft is lelijk en we gaan de linker helft gebruiken om een mooie bol te maken:
- 5) Maak een rechthoekige selectie met je rechthoekig selectiekader zoals hier

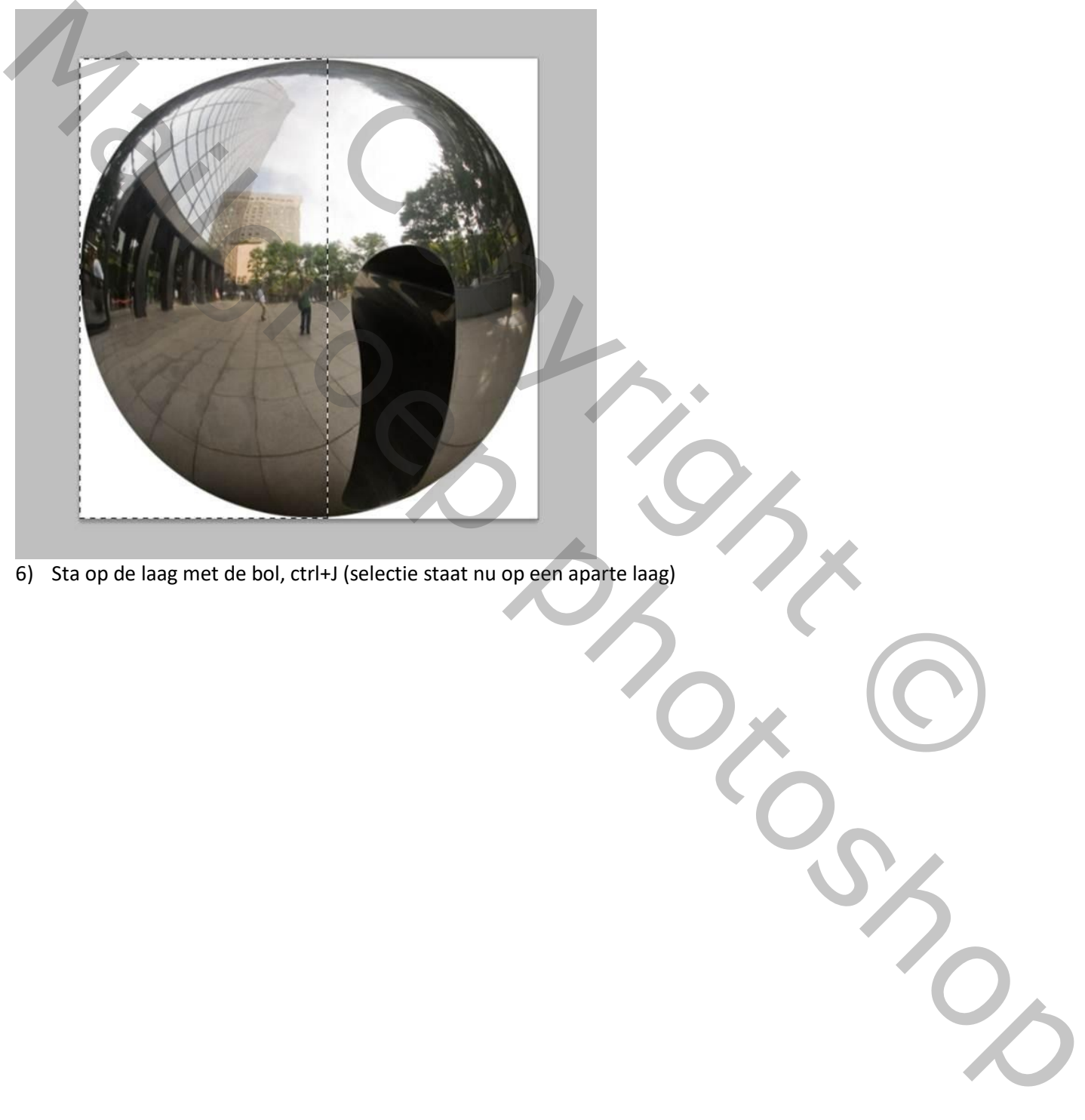

6) Sta op de laag met de bol, ctrl+J (selectie staat nu op een aparte laag)

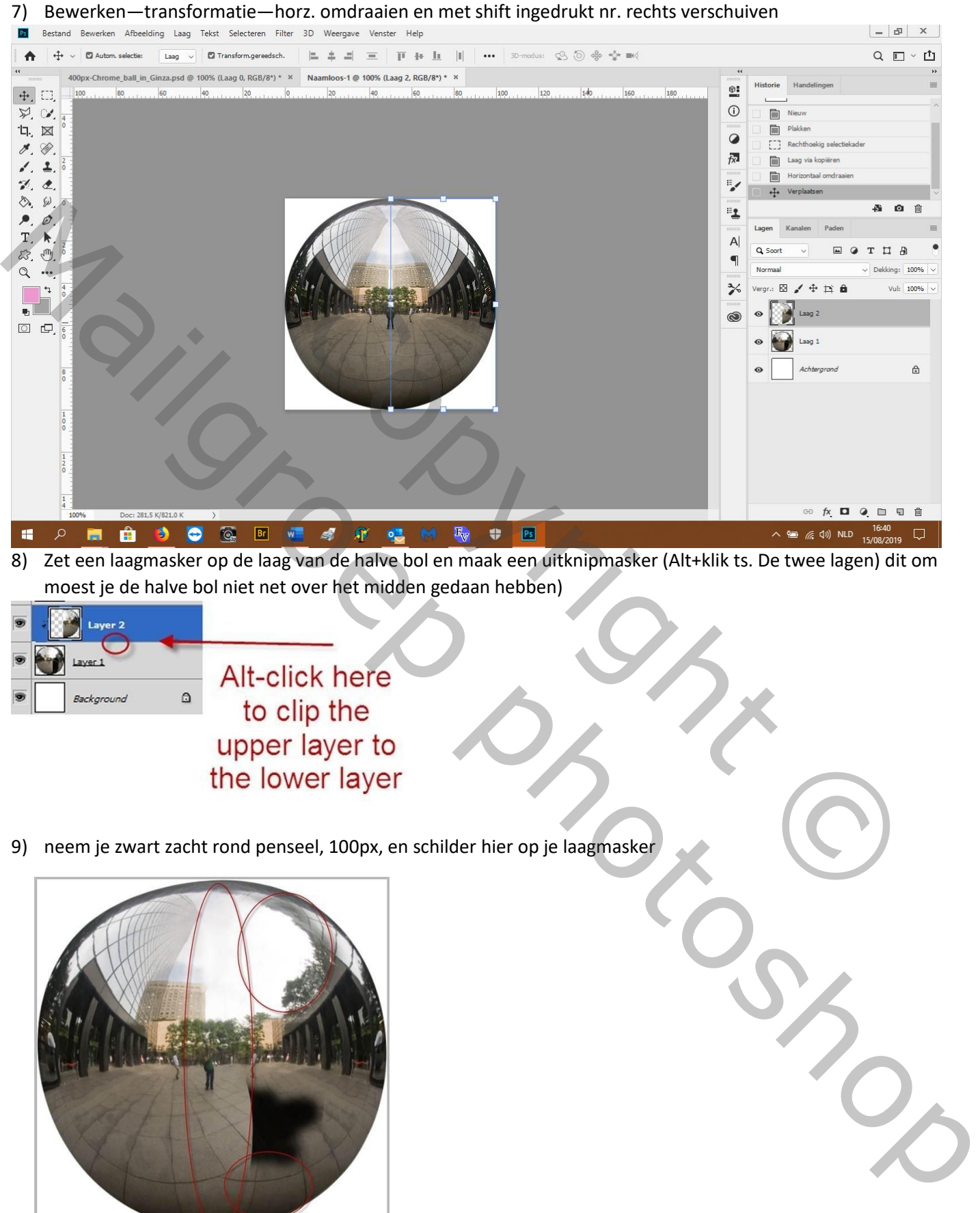

8) Zet een laagmasker op de laag van de halve bol en maak een uitknipmasker (Alt+klik ts. De twee lagen) dit om moest je de halve bol niet net over het midden gedaan hebben)

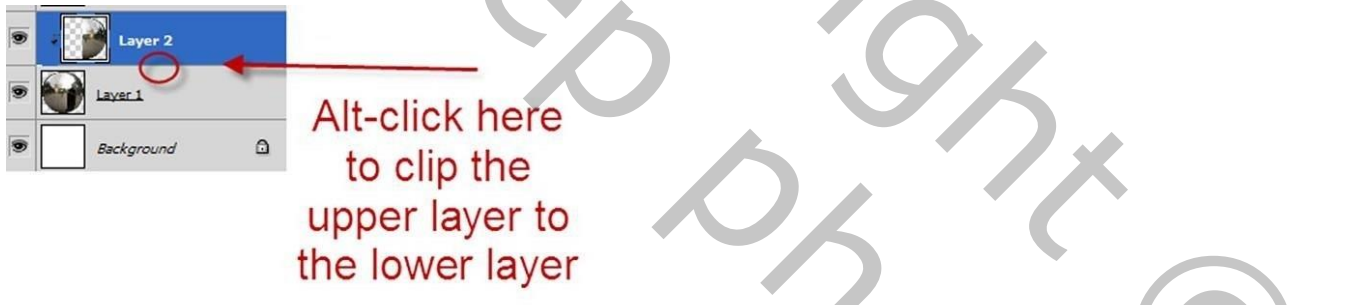

9) neem je zwart zacht rond penseel, 100px, en schilder hier op je laagmasker

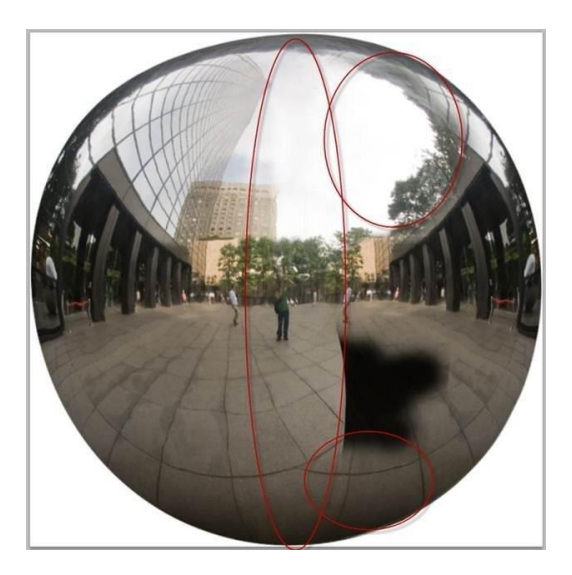

- 10) Om de grond te herstellen en die zwarte schaduw te verwijderen, herhalen we vanaf stap 2:
- 11) Oogje uit van witte achtergrondlaag, sta op de ballaag
- 12) Neem je rechthoekig selectiekadertool en maak een selectie van een mooi stuk grond, ctrl+J en zet die laag helemaal boven,bewerken---transformatie—horz.verdraaien en nr.rechts zetten waar nodig.

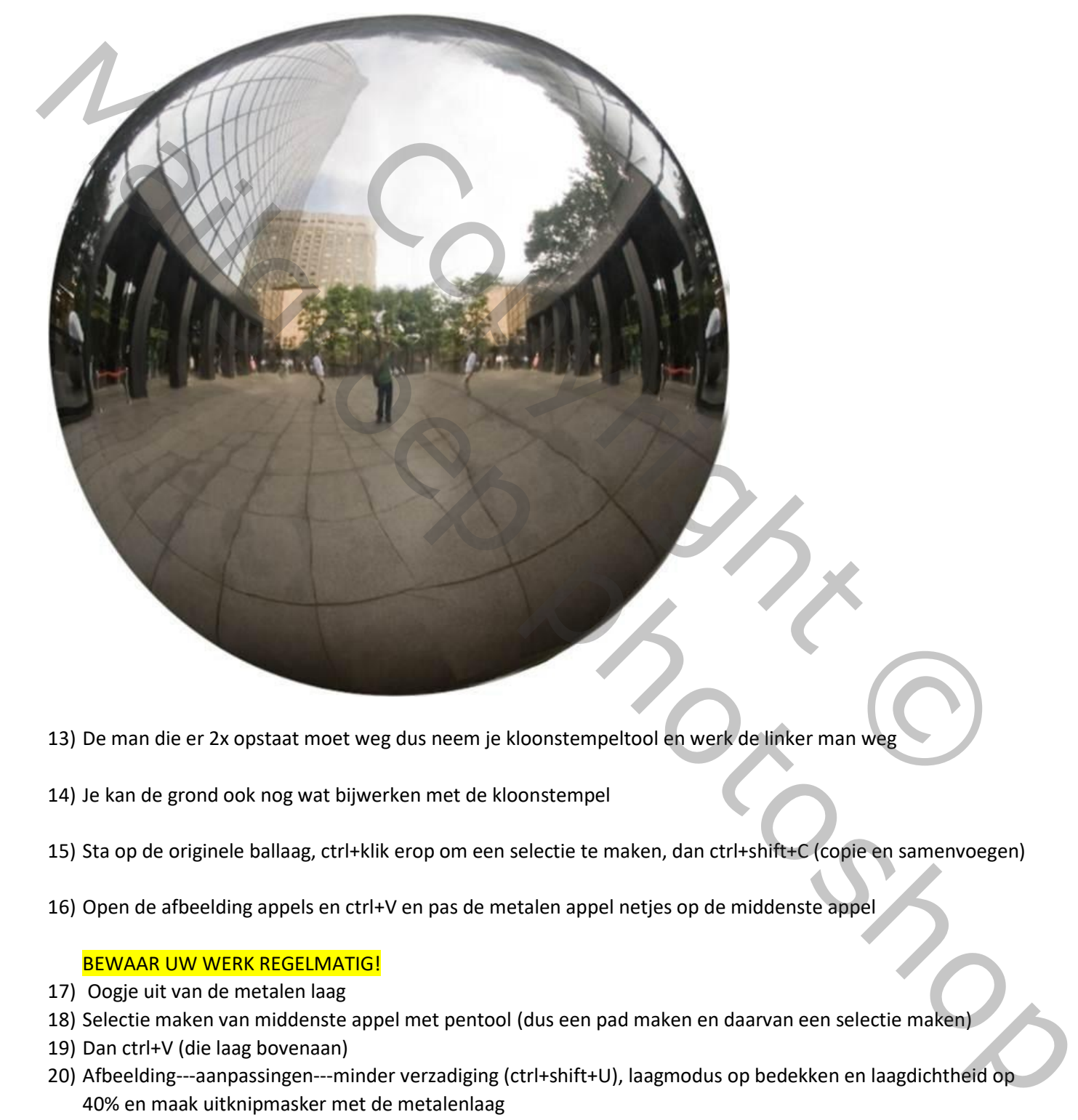

- 13) De man die er 2x opstaat moet weg dus neem je kloonstempeltool en werk de linker man weg
- 14) Je kan de grond ook nog wat bijwerken met de kloonstempel
- 15) Sta op de originele ballaag, ctrl+klik erop om een selectie te maken, dan ctrl+shift+C (copie en samenvoegen)
- 16) Open de afbeelding appels en ctrl+V en pas de metalen appel netjes op de middenste appel

#### BEWAAR UW WERK REGELMATIG!

- 17) Oogje uit van de metalen laag
- 18) Selectie maken van middenste appel met pentool (dus een pad maken en daarvan een selectie maken)
- 19) Dan ctrl+V (die laag bovenaan)
- 20) Afbeelding---aanpassingen---minder verzadiging (ctrl+shift+U), laagmodus op bedekken en laagdichtheid op 40% en maak uitknipmasker met de metalenlaag Zo is het bij mij

### 21) Nw. Laag helemaal bovenaan en maak uitknipmasker met textuurlaag

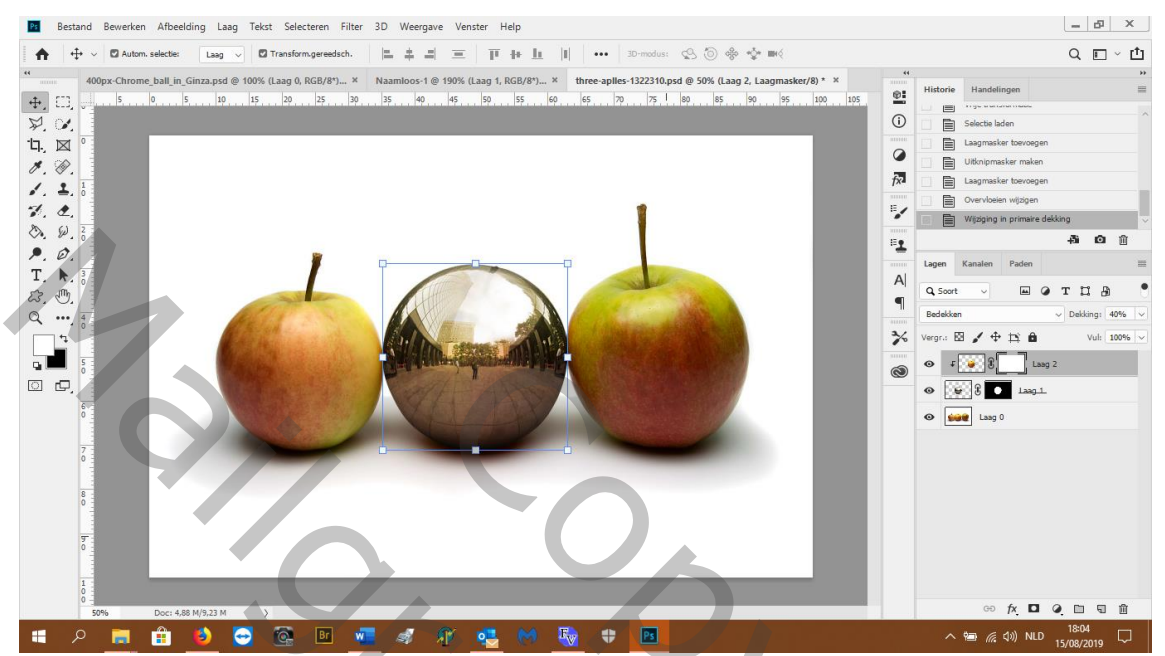

22) Neem een zwart zacht rond penseel met dichtheid op 40% en verf links en rechts de kanten wat donkerder 23) Laagdichtheid op 60% en laagmodus op vermenigvuldigen

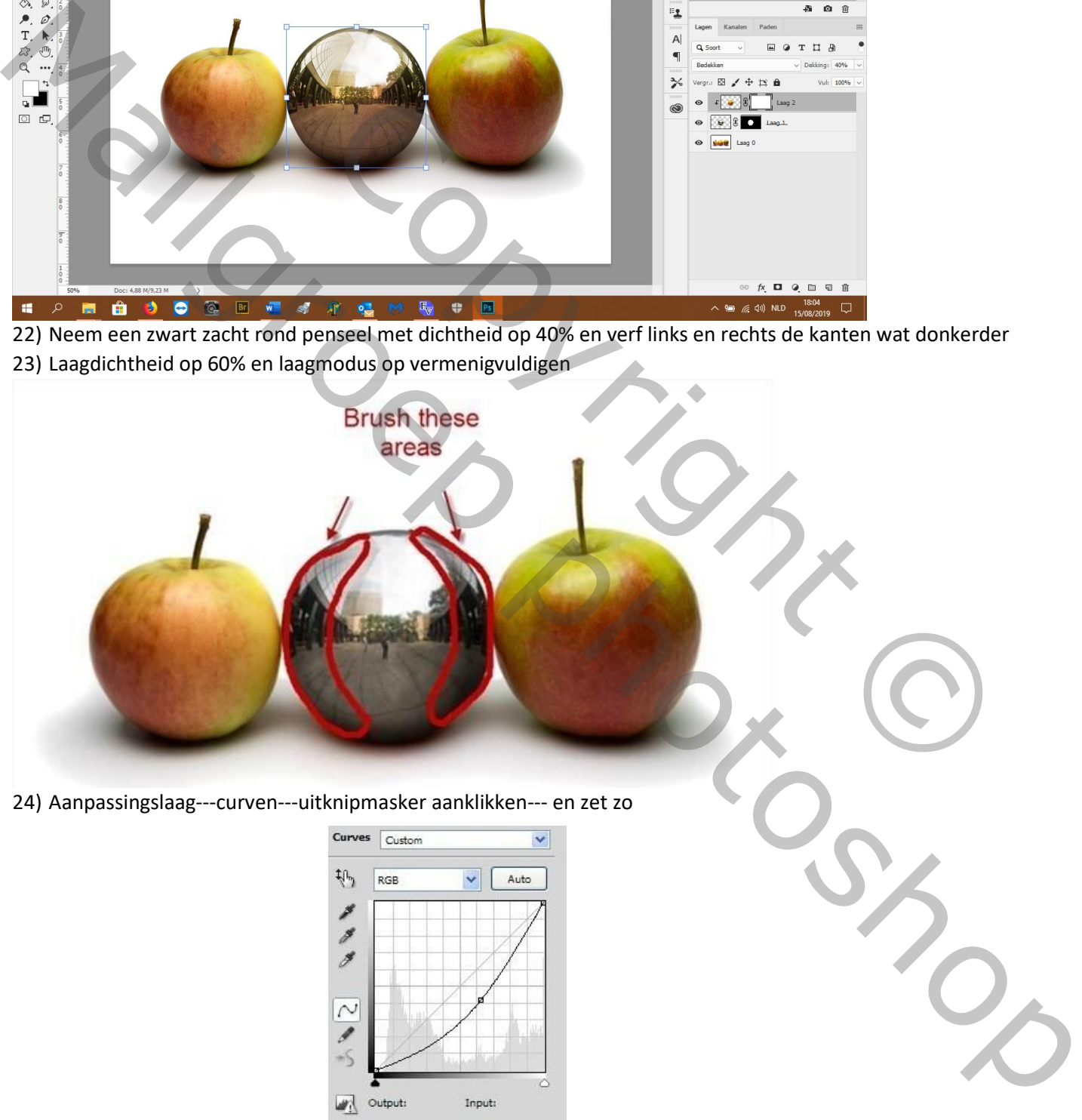

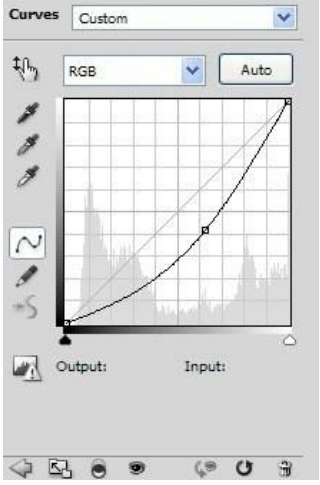

- 25) Klik op het laagmasker van de curvelaag om de kleuren om te keren
- 26) Met een wit zacht penseel eerst op 100% en daarna op 50% de zijkanten bewerken

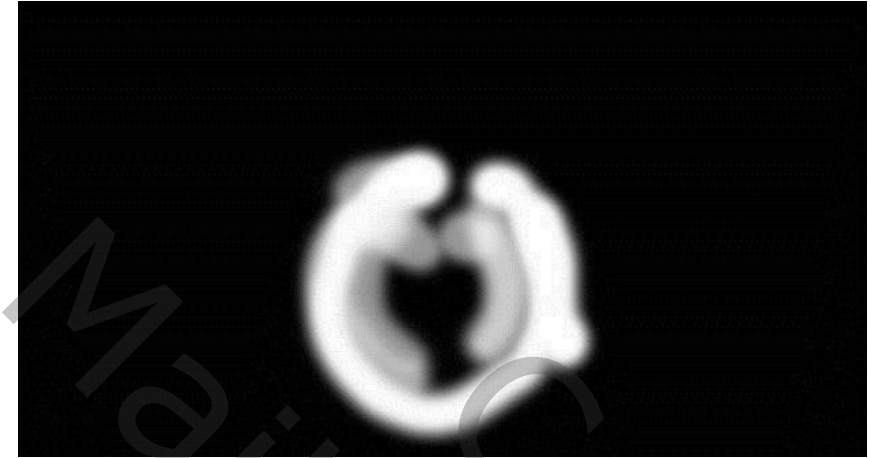

27) Sta op de originele laag met de 3 appels en ctr+J om te dupliseren en zet die laag helemaal bovenaan 28) Afbeelding---aanpassingen---minder verzadiging

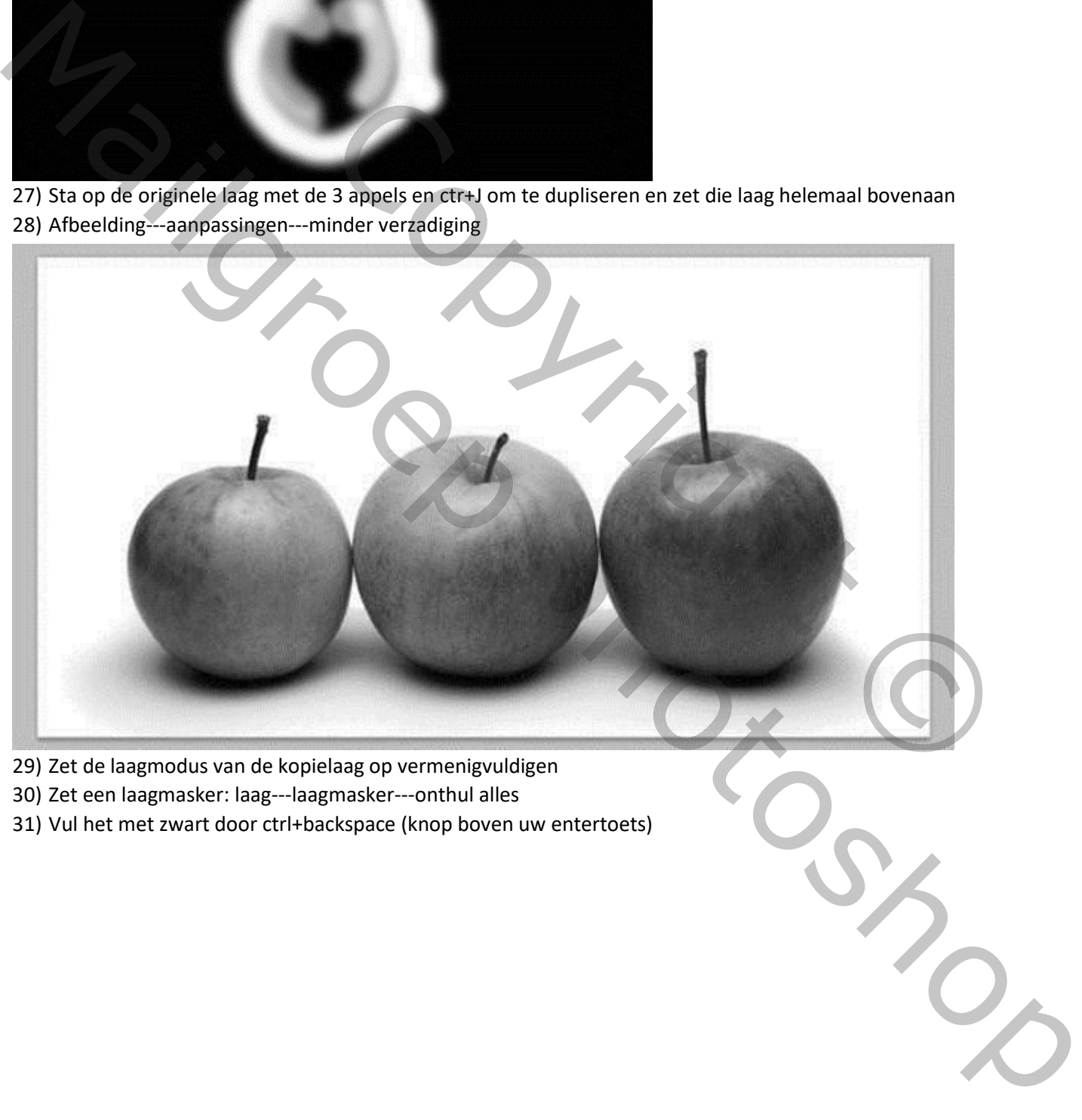

- 29) Zet de laagmodus van de kopielaag op vermenigvuldigen
- 30) Zet een laagmasker: laag---laagmasker---onthul alles
- 31) Vul het met zwart door ctrl+backspace (knop boven uw entertoets)

### 32) Met een zacht wit penseel verf je hier

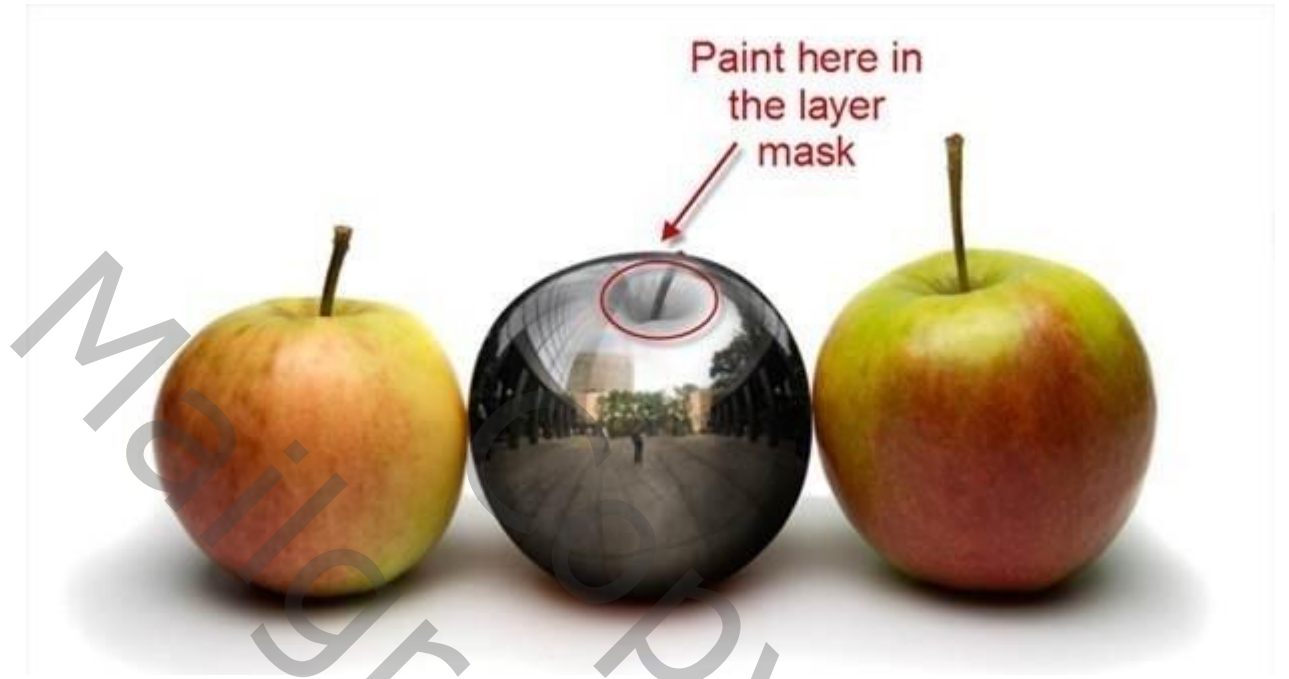

- 33) We willen een langere steel dus maak een selectie van de steel van de linkere appel met vb. pen, selectie maken van pad, ctrl+shift+C en dan ctrl+V
- 34) Schuif op de middenste appel en geef een andere vorm door verdraaitool

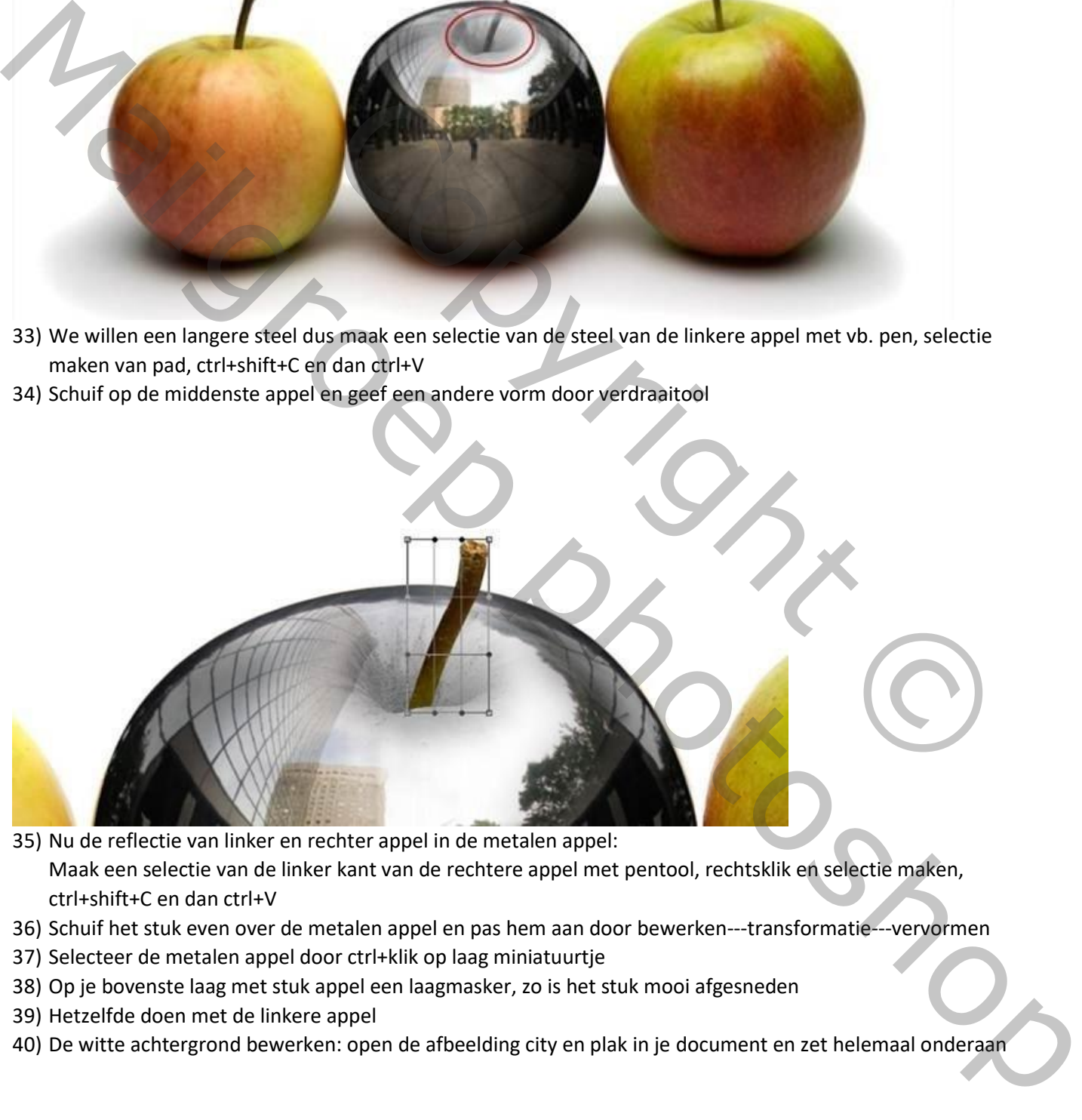

- 35) Nu de reflectie van linker en rechter appel in de metalen appel: Maak een selectie van de linker kant van de rechtere appel met pentool, rechtsklik en selectie maken, ctrl+shift+C en dan ctrl+V
- 36) Schuif het stuk even over de metalen appel en pas hem aan door bewerken---transformatie---vervormen
- 37) Selecteer de metalen appel door ctrl+klik op laag miniatuurtje
- 38) Op je bovenste laag met stuk appel een laagmasker, zo is het stuk mooi afgesneden
- 39) Hetzelfde doen met de linkere appel
- 40) De witte achtergrond bewerken: open de afbeelding city en plak in je document en zet helemaal onderaan

41) Pas de grootte aan zoals hier

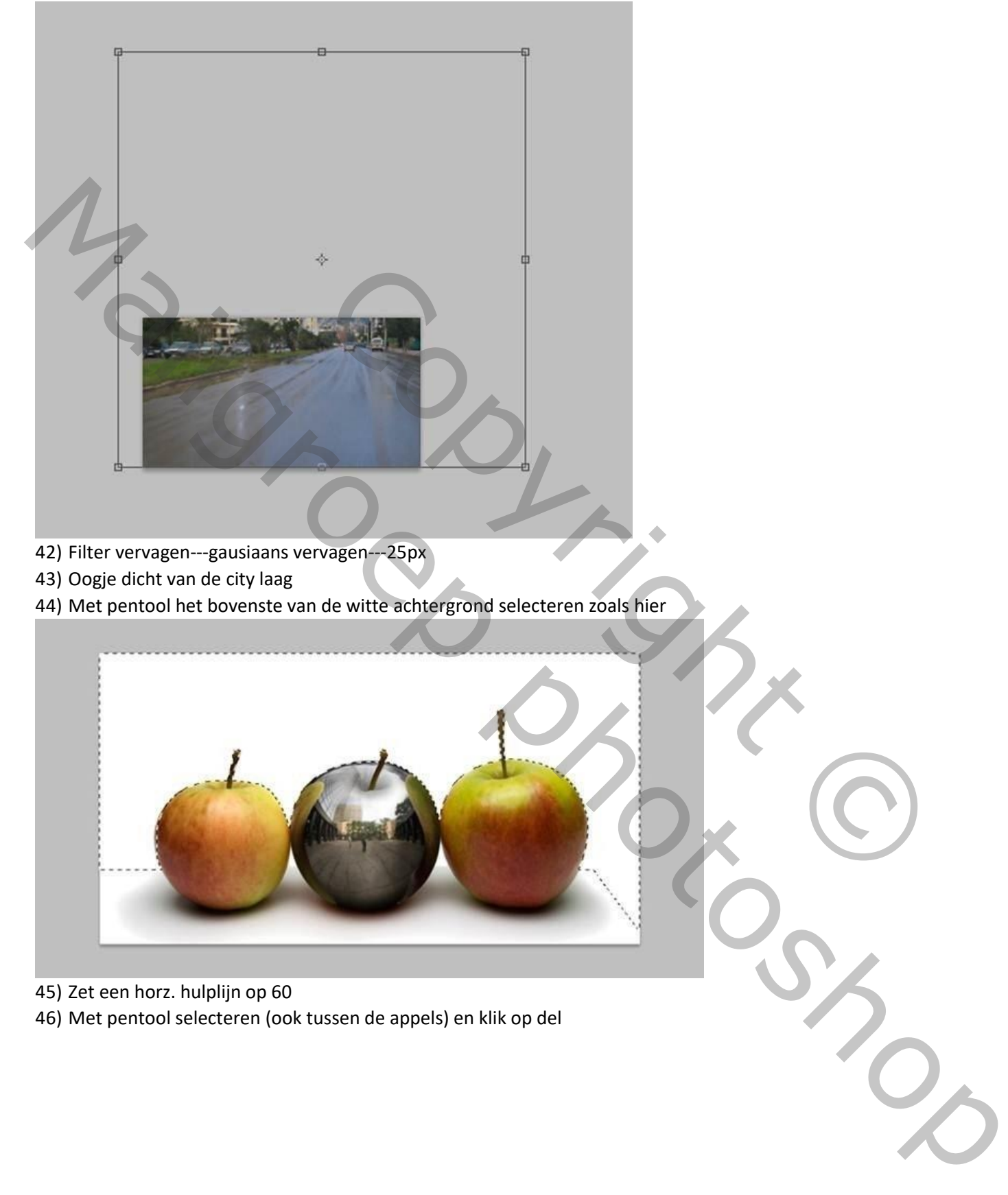

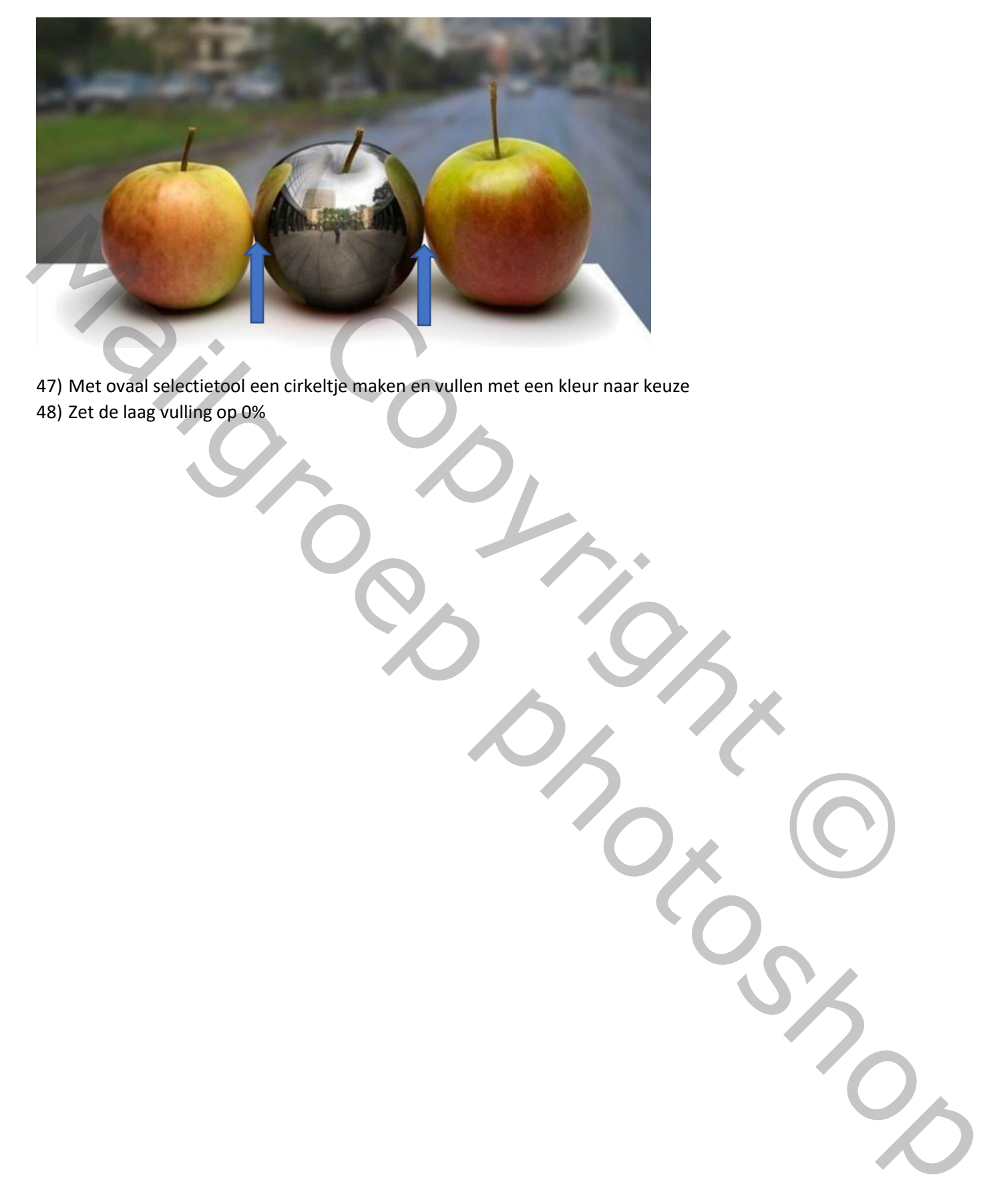

47) Met ovaal selectietool een cirkeltje maken en vullen met een kleur naar keuze 48) Zet de laag vulling op 0%

#### 49) Laagstijl openen (dubbel klik op laag)

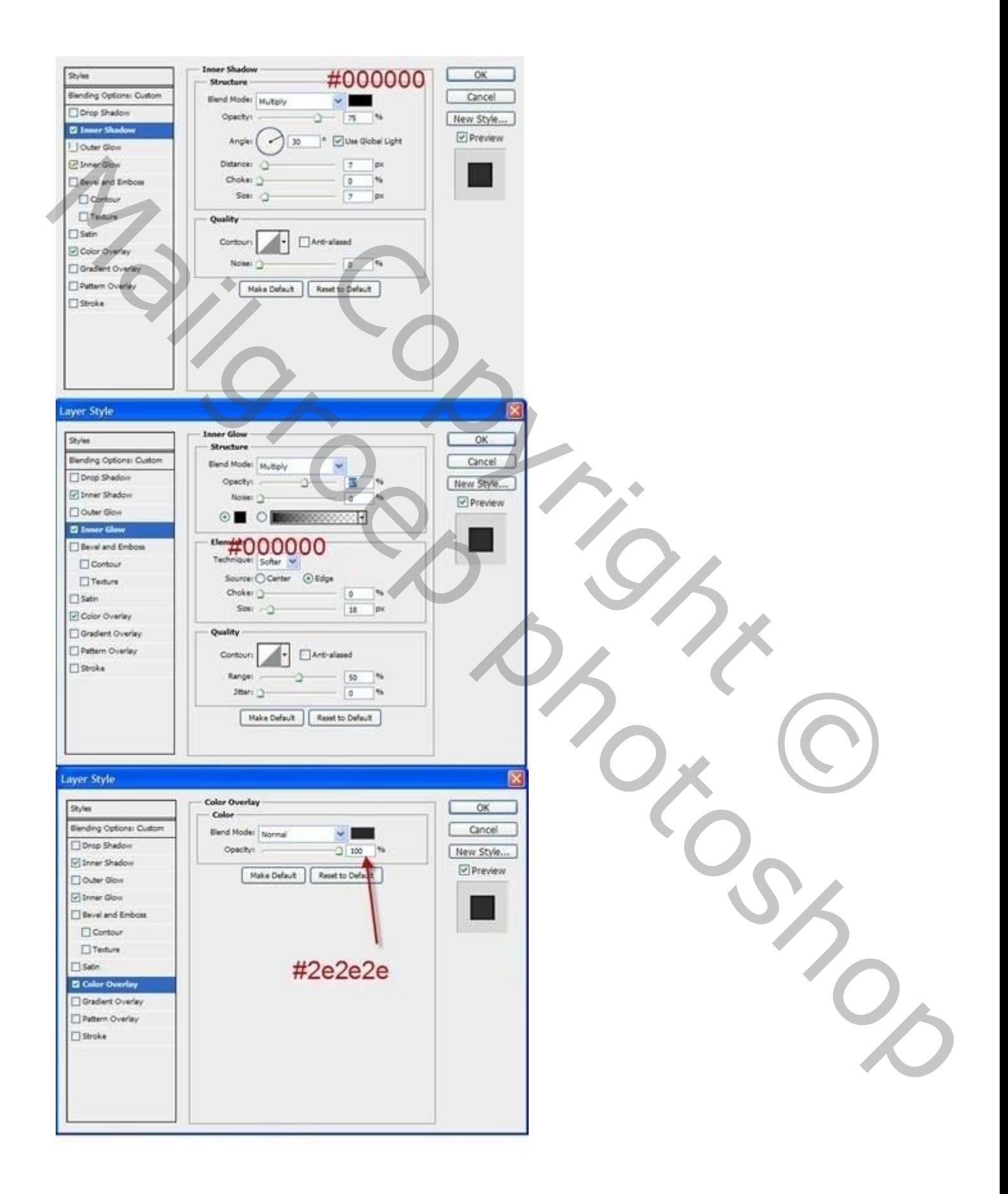

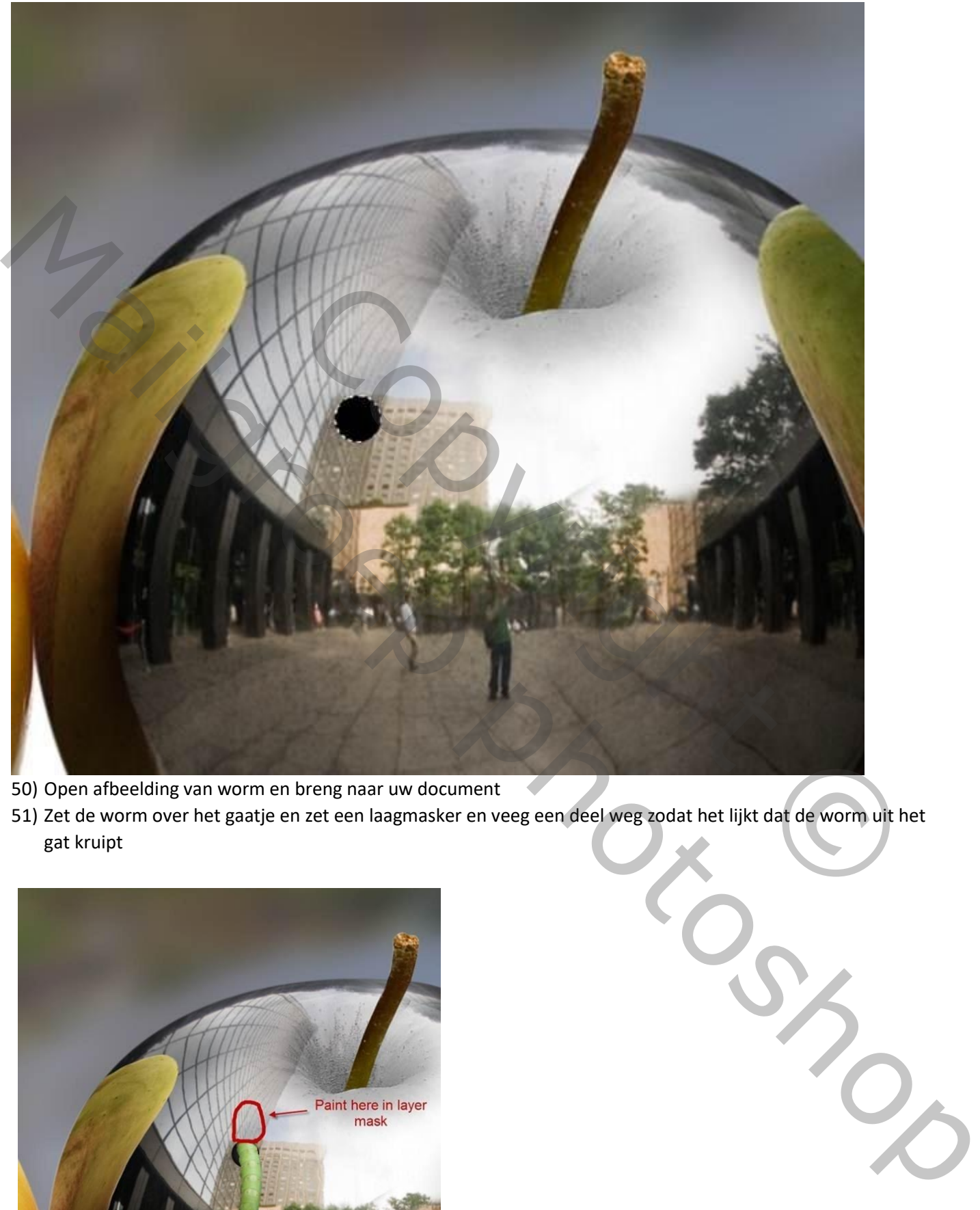

50) Open afbeelding van worm en breng naar uw document

51) Zet de worm over het gaatje en zet een laagmasker en veeg een deel weg zodat het lijkt dat de worm uit het gat kruipt

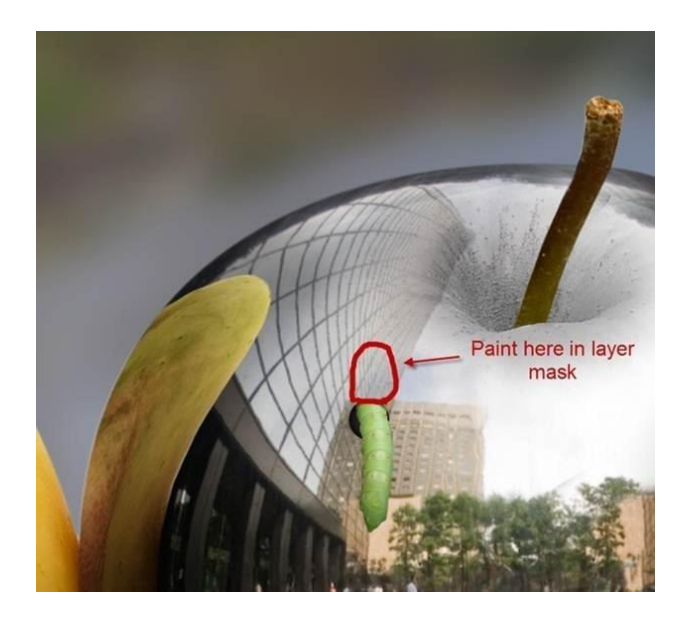

52) Nw. Laag en met een zwart zacht penseel wat schaduw onder worm maken, laagmodus op vermenigvuldigen

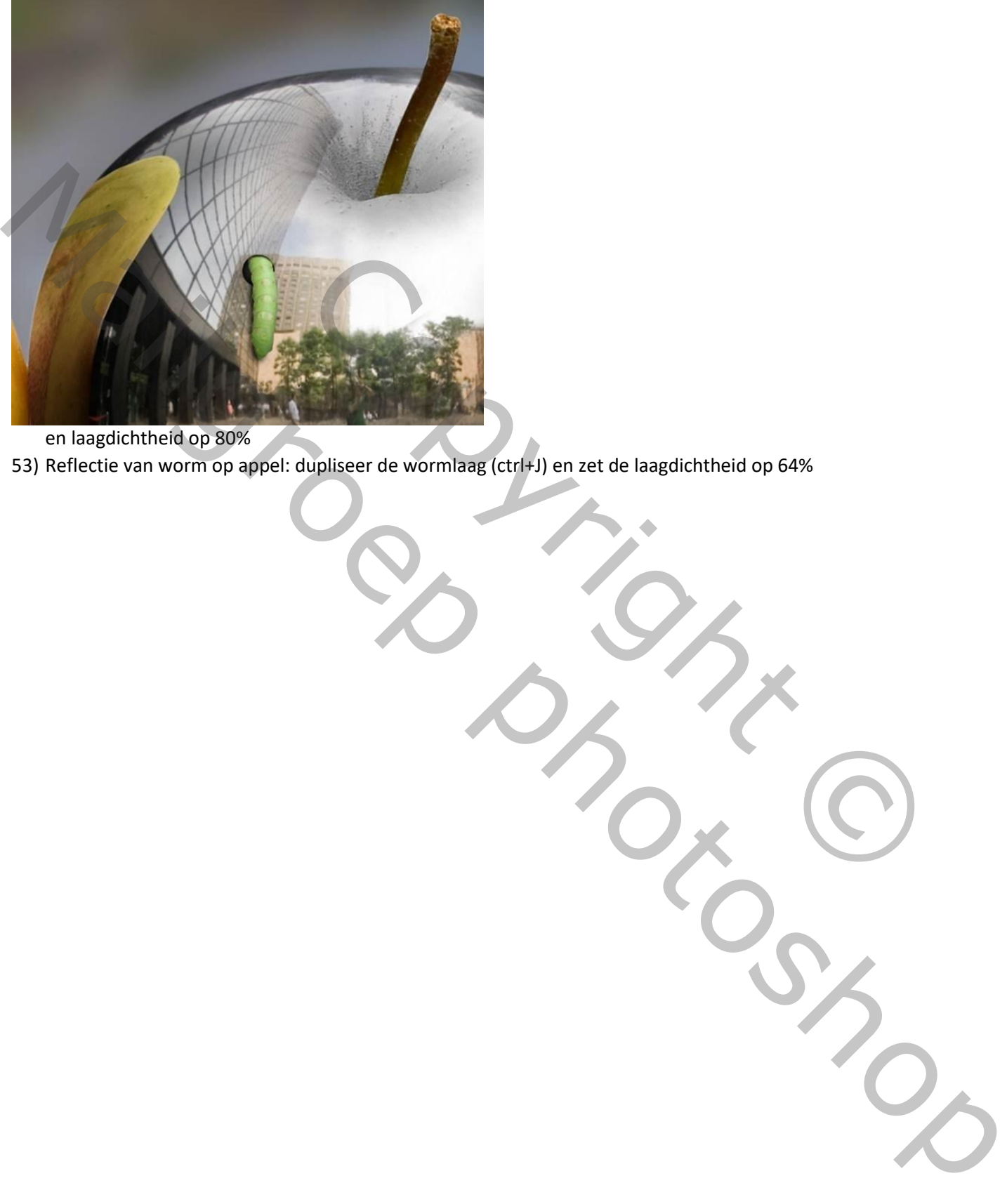

en laagdichtheid op 80%

53) Reflectie van worm op appel: dupliseer de wormlaag (ctrl+J) en zet de laagdichtheid op 64%

54) Met verplaatsingtool die laag een beetje naar links

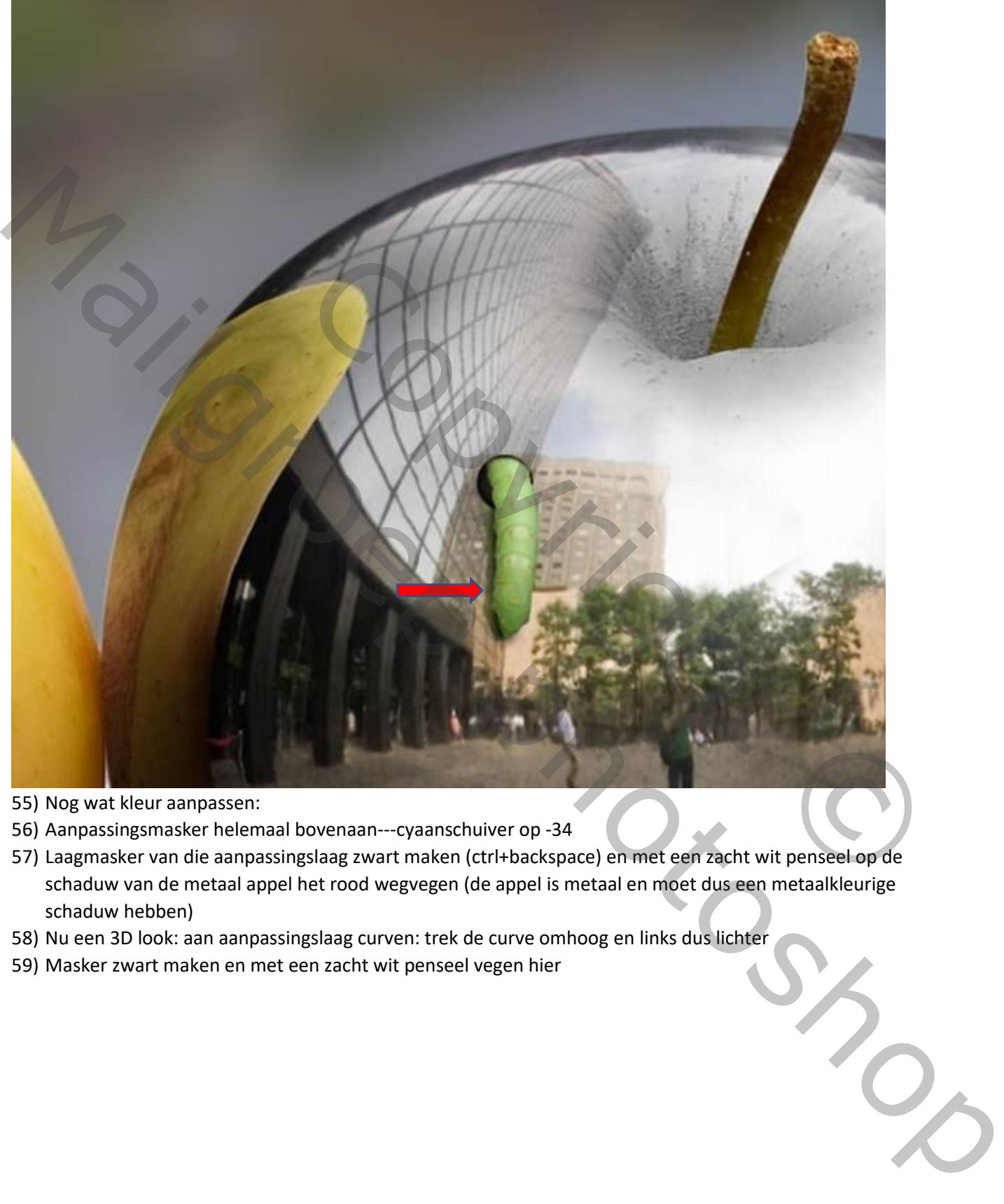

- 55) Nog wat kleur aanpassen:
- 56) Aanpassingsmasker helemaal bovenaan---cyaanschuiver op -34
- 57) Laagmasker van die aanpassingslaag zwart maken (ctrl+backspace) en met een zacht wit penseel op de schaduw van de metaal appel het rood wegvegen (de appel is metaal en moet dus een metaalkleurige schaduw hebben)
- 58) Nu een 3D look: aan aanpassingslaag curven: trek de curve omhoog en links dus lichter
- 59) Masker zwart maken en met een zacht wit penseel vegen hier

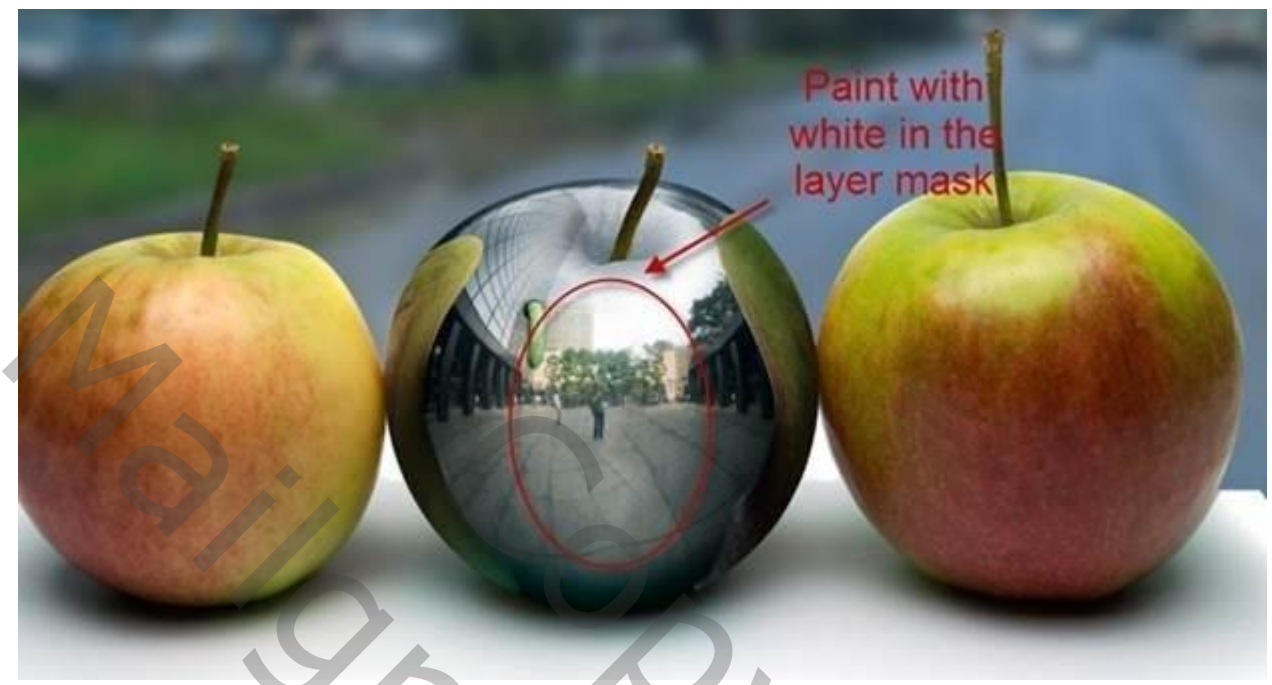

60) diepte brengen aan steeltje: aanpassingslaag curven---curve naar onder dus donkerder, laagmasker van die aanpassingslaag zwart maken en met zacht wit penseel in het putje van steel zoals hier

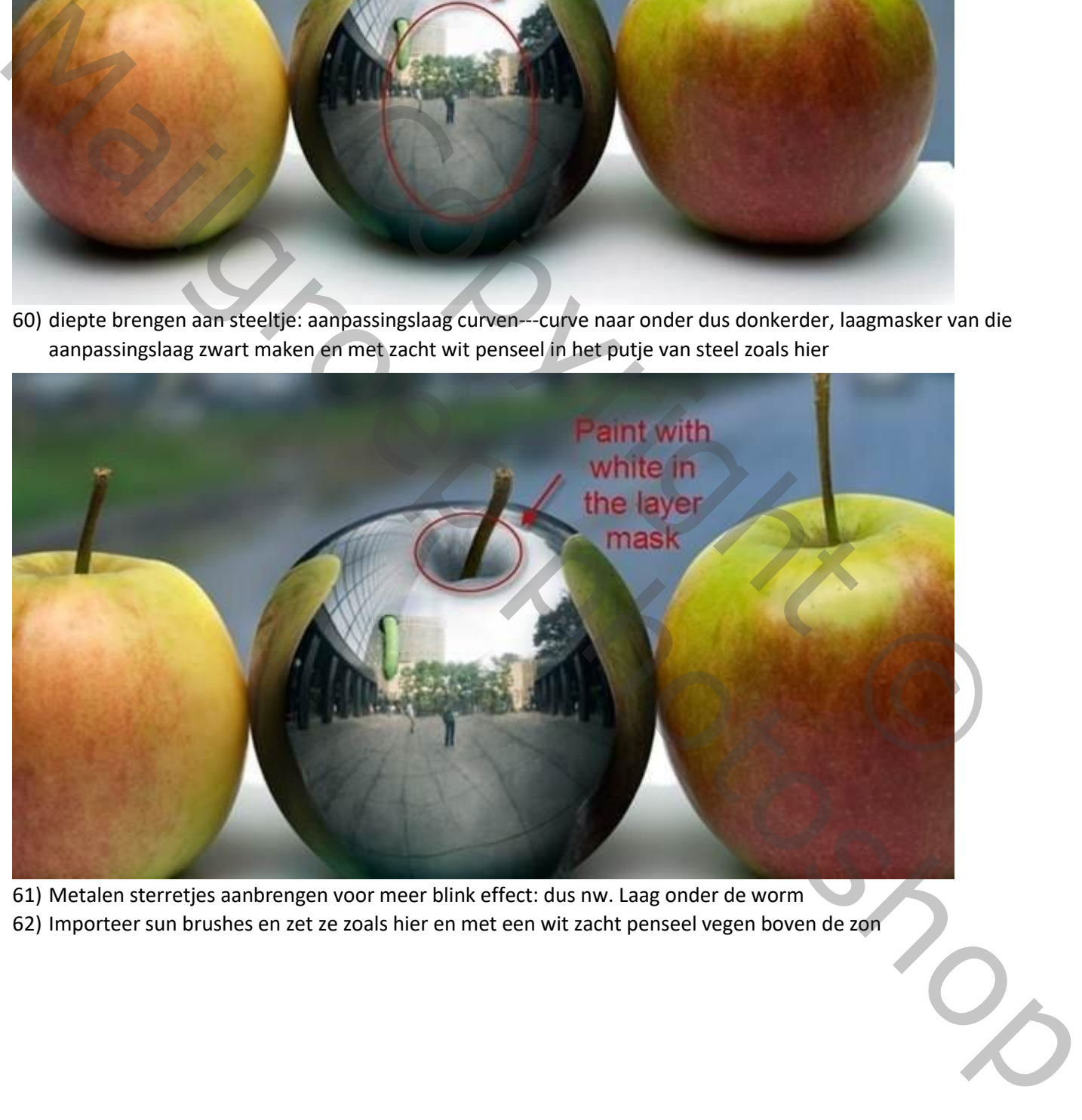

61) Metalen sterretjes aanbrengen voor meer blink effect: dus nw. Laag onder de worm 62) Importeer sun brushes en zet ze zoals hier en met een wit zacht penseel vegen boven de zon

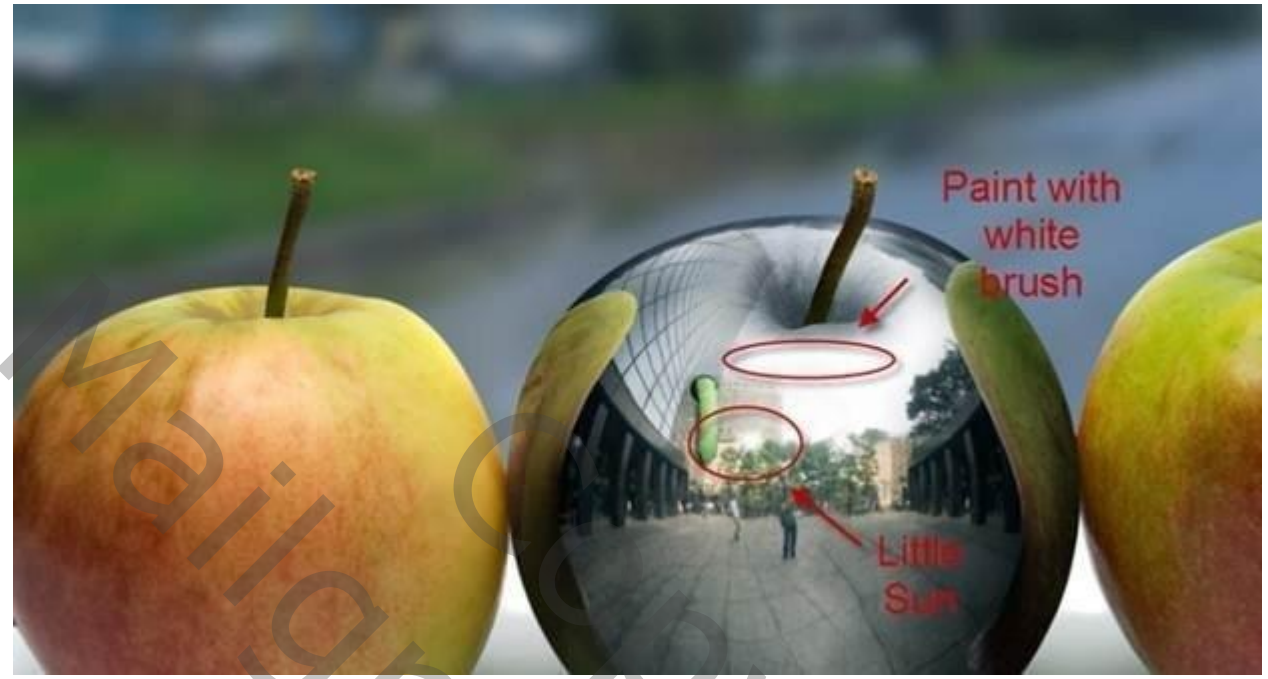

63) nu enkele stralen maken: nw. Laag en vul met standaard kleur zwart

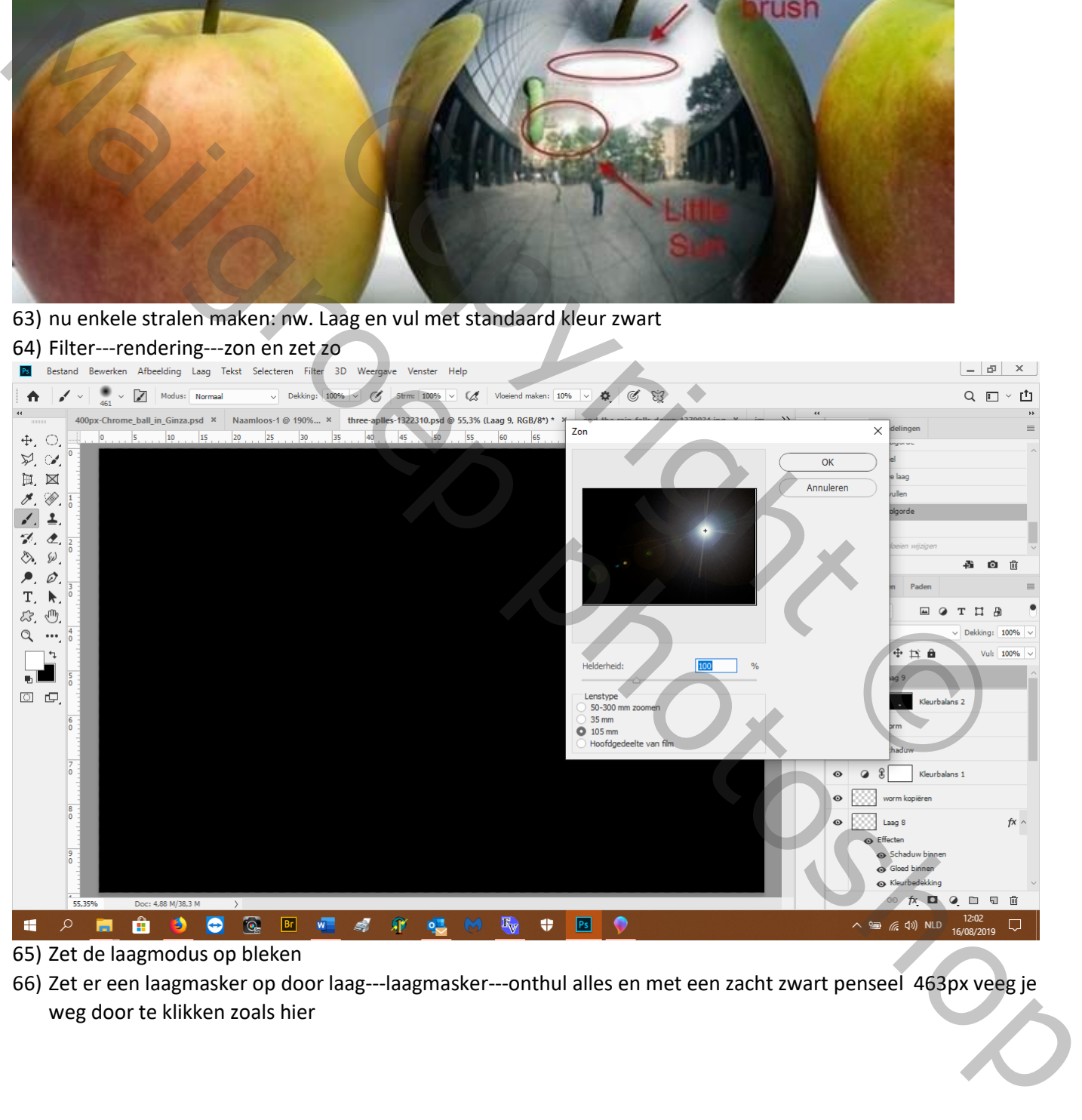

## 65) Zet de laagmodus op bleken

66) Zet er een laagmasker op door laag---laagmasker---onthul alles en met een zacht zwart penseel 463px veeg je weg door te klikken zoals hier

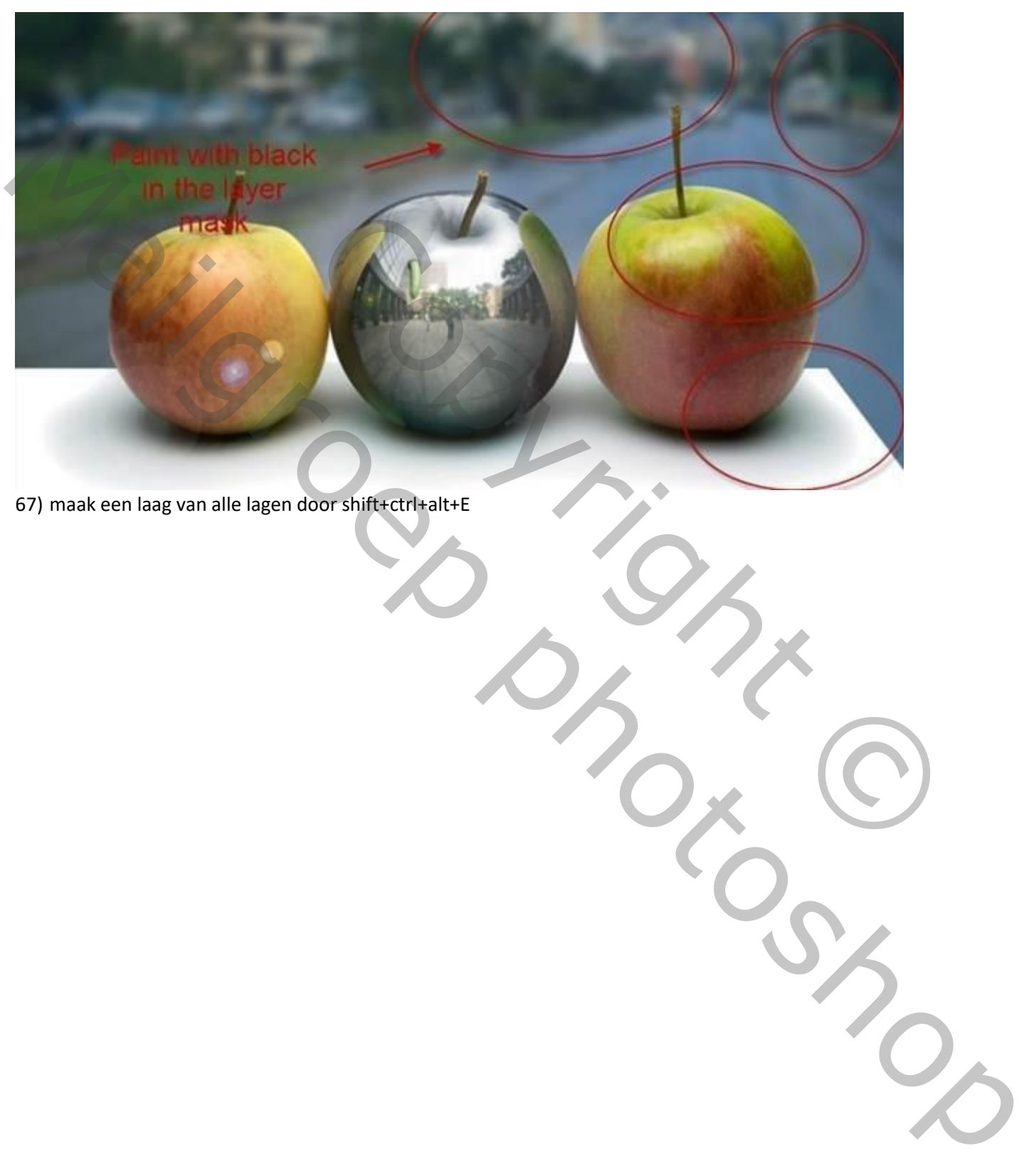

67) maak een laag van alle lagen door shift+ctrl+alt+E

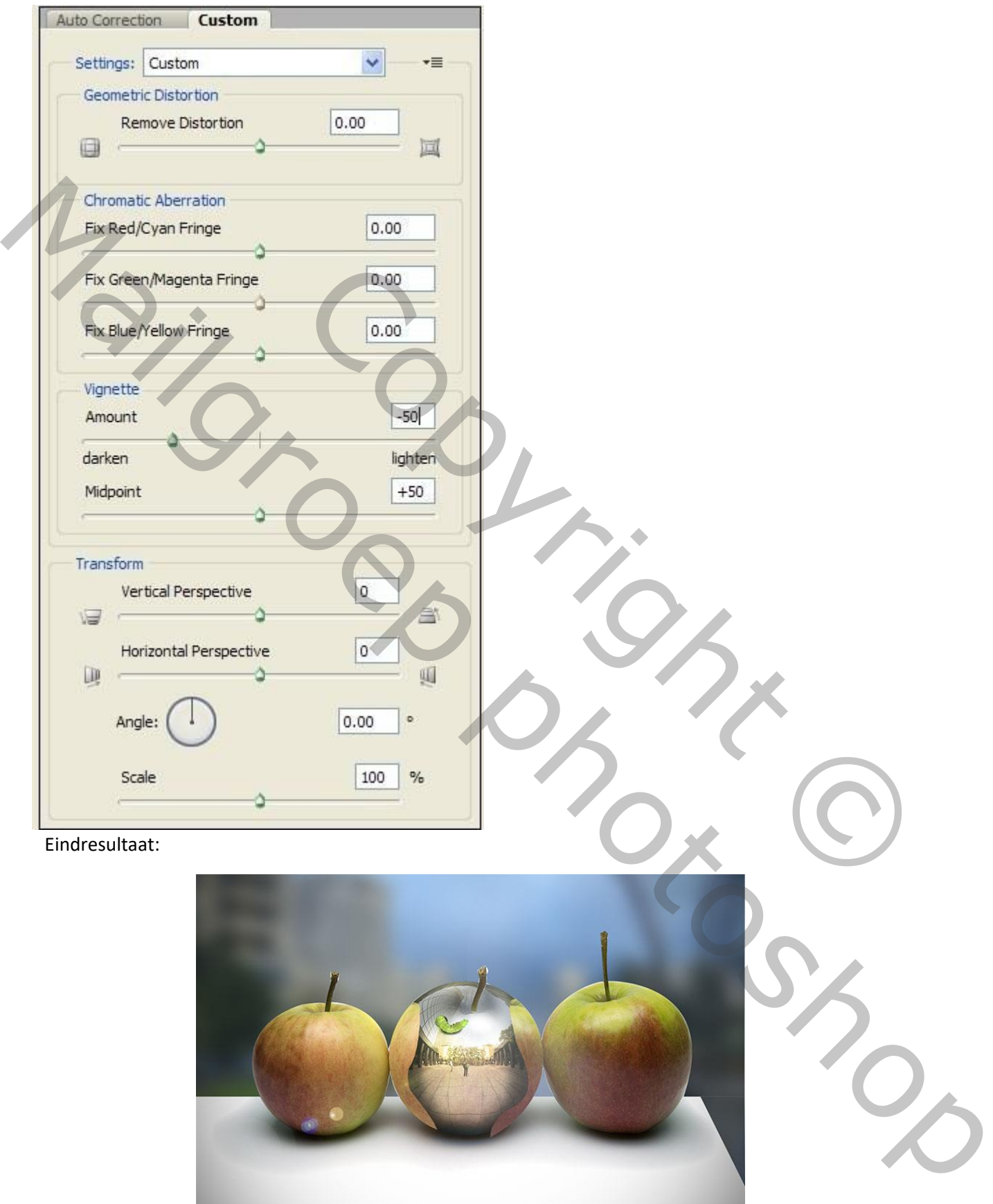

68) Filter---lenscorrectie---aangepast---vignetschuiver tot -50

Daniëlle